## 家庭での Wi-Fi 設定方法

1 無線 LAN ルータの準備

家庭に設置している無線ルータや携帯用モバイルルータを準備します。

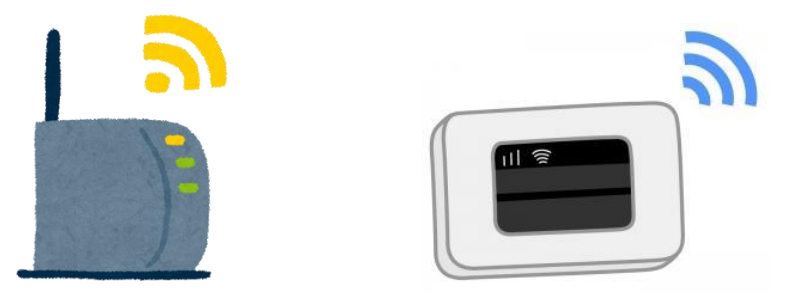

- 2 「ネットワークの Wi-Fi 名」と暗号化キーを確認
	- (1)家庭のネットワークの Wi-Fi 名と暗号化キー(パスワード)の調べ方
		- ・「ネットワークの Wi-Fi 名」は「ネットワーク(SSID)」「SSID」と表記されて います。
		- ・暗号化キーはパスワード、PSK-AES と表記されていることもあります。

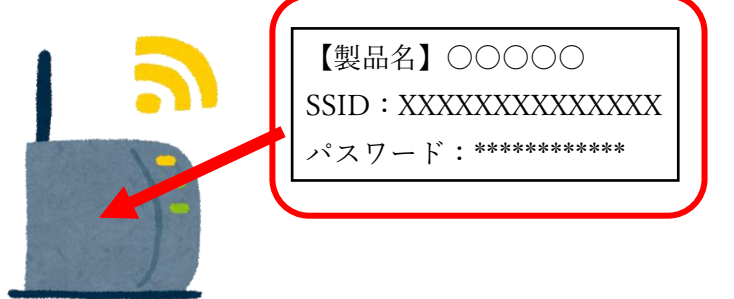

(2)モバイル Wi-Fi ルータのネットワーク名(SSID)と暗号化キーの確認方法 ①ラベルで確認する場合

- (例)背面に貼付されたラベルで確認します。
- (例)裏ぶたとバッテリーを外し、内部に貼付されたラベルで確認します。

②ディスプレイで確認する場合 機器を操作し SSID と暗号化キーもしくはパスワードを表示させ確認します。 【iPad で Wi-Fi につなぐ方法】

1 「設定」アプリをタップする。

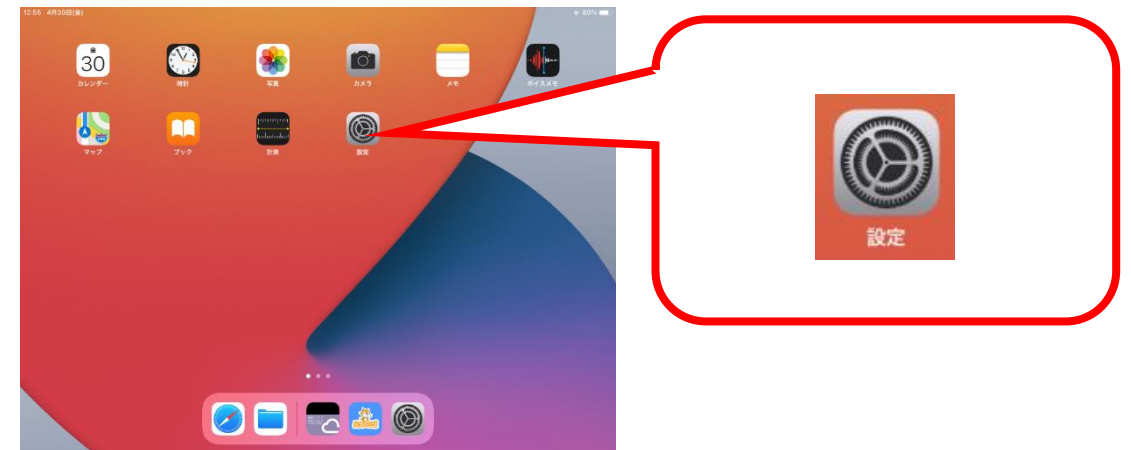

2 「Wi-Fi」をタップし、ネットワークからご家庭の「ネットワークの Wi-Fi 名(SSID)」 を選択します。

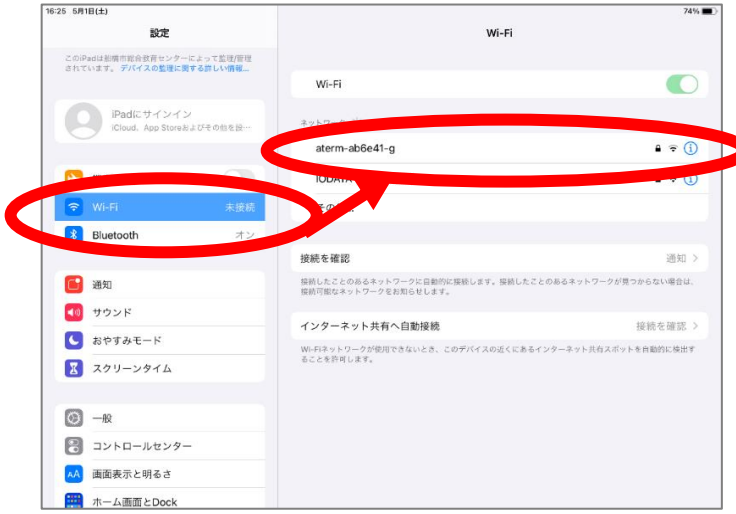

3.パスワードの欄に、「暗号化キー」「パスワード」「PSK-AES」のいずれかを入力し、 接続ボタンをクリックします。

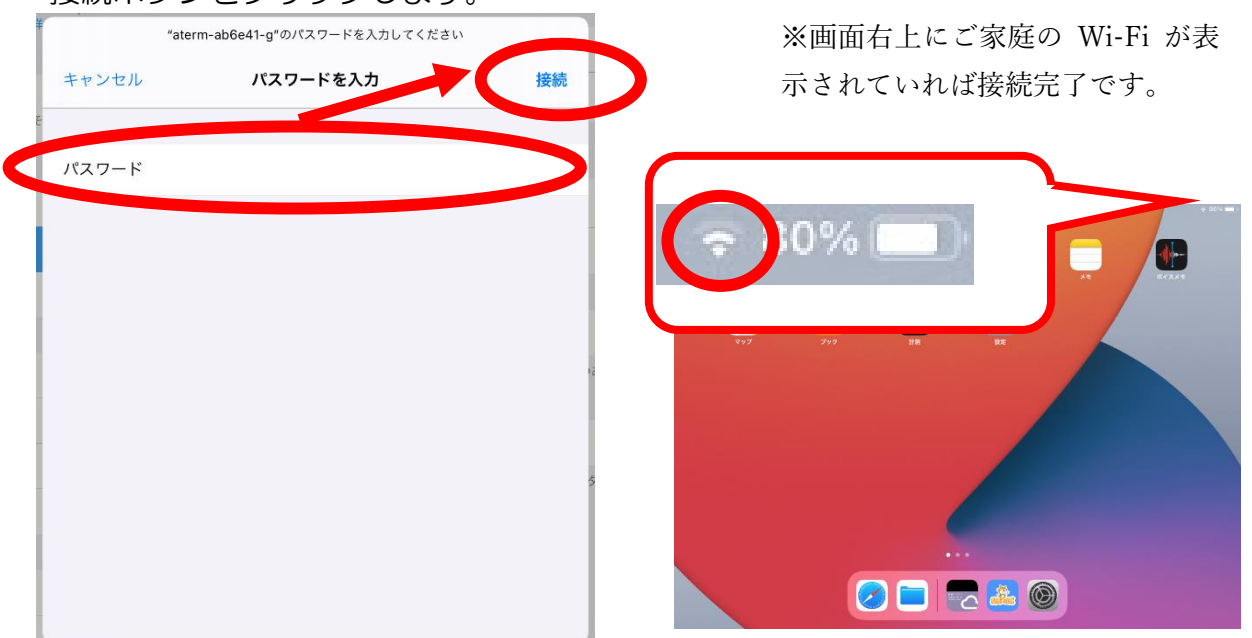

## ご家庭で端末が Wi-Fi に接続できなかったときは…

## Q1:家庭からネットワークに接続できない

〇家庭のネットワーク機器への接続を再度試してください。 〇家庭のネットワーク機器の電源を抜き、再度電源を入れてみてください。

Q2:接続設定をする際、ネットワークにネットワーク名が表示されない

## 【iPad の場合】 設定>Wi-Fi>ネットワーク内の「その他…」をタップします。 -<br>ネットワーク情報を入力 ①ネットワーク機器で確認した キャンセル ほかのネットワーク SSID を半角で入力 名前 ネットワーク名 セキュリティ WPA2/WPA3 > ②パスワードを入力 パスワード ③右上の「接続」をタップします

Q3:パスワードを入力しても接続されない

○家庭のネットワーク機器で接続の制限など設定している場合がありますので、 取扱説明書や購入先、製造メーカーのサポートデスクに確認してください。 〇1人1台端末の再起動を試してください。